# **Lacks-SupplyWEB Shipping to Lacks Facilities**

# **7.0 Advance Shipping Notification (ASN)**

ASNs are the means to communicate the departure of goods from the Supplier's dock that are bound for Lacks facility. Suppliers must publish ASNs at the time the shipment is leaving the dock. The accuracy of the ASNs that have been entered is critical to the timely accrual and payment for goods and services provided by the Supplier. Errors or failure to publish ASNs will affect Supplier rating and/or penalty charges or even rejections in the receiving and payables process at Lacks.

Before creating the Shipper, ensure that the parts are setup for appropriate packaging needs (Refer "*7.a. Setting up Packaging information in SupplyWEB" for more information*)

Through the process of creating a shipper, Labels and shipping documents (meeting Lacks label Specs) can also be created.

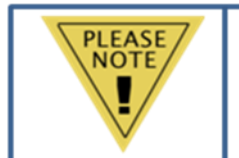

Set up the Parts packaging before creating a shipper.

Validate a shipper for errors before printing the labels.

An ASN does not exist until the shipper is published by clicking the

"Publish" button after creating a shipper and adding details.

#### **7.1 Creating a Shipper**

ASNs in SupplyWEB are generated based on the Shipper the Supplier created in the system. To create a new shipper in SupplyWEB, select the **ShipmentsCreate Shipper** link from the navigator.

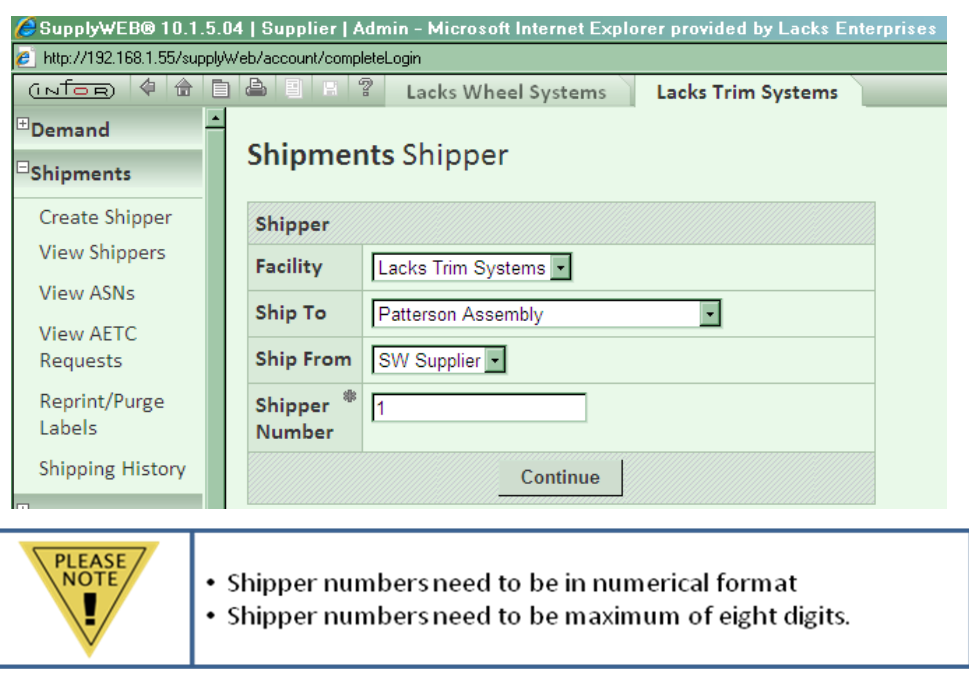

A new shipper must identify the facility, "Ship To" location at Lacks and the "Ship From" location. The drop down lists may already be defaulted to the correct locations but if needed select the other location associated with the Supplier's profile. Typically the plant that the components get shipped to is "Patterson Assembly", however, this must be verified with the Supplier's Lacks contact. The shipper number created will default to the next sequential number as configured in the Supplier Profile. If the Supplier has a different method of tracking shippers, the Supplier can override the number. The shipper cannot be duplicated. Click "Continue" to create a new shipper.

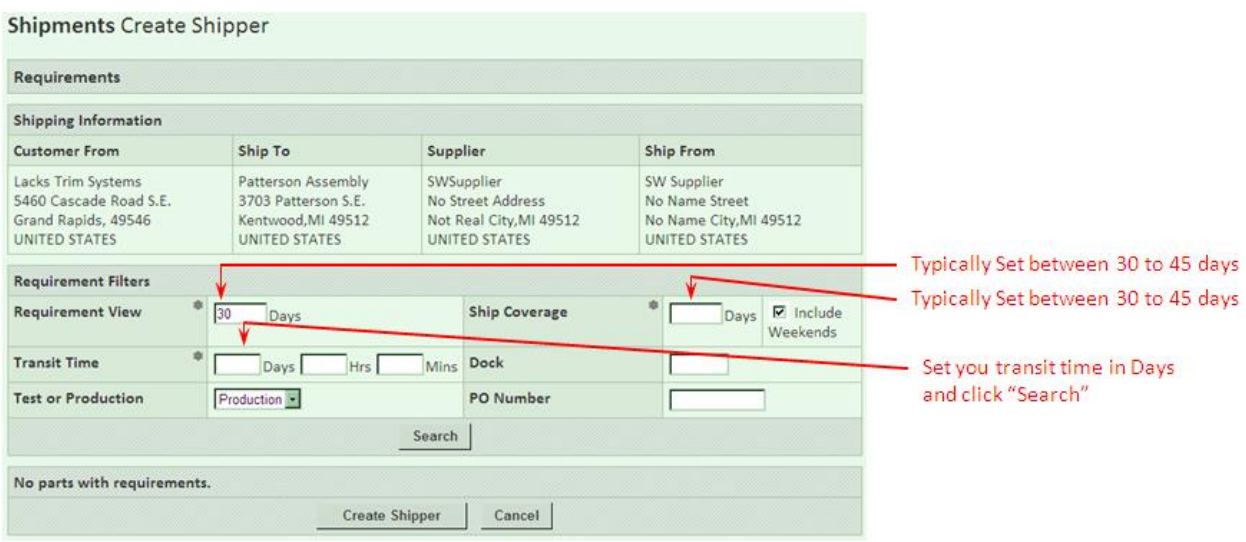

**Rev. A** Lacks Enterprises, Inc. | **Shipping Instructions to Lacks Facility** 7-2

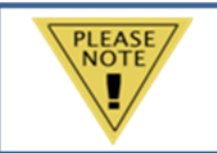

The information entered in the required fields will become default values for the next time.

With the locations now identified, the requirements filter is used to select the demand to ship against. SupplyWEB will allow the user to ship a product that has unsatisfied demand. Searching the releases will display all of the requirements that meet the filter conditions specified.

Since the Supplier's schedules are "Delivery Based" schedules, it is important to specify the default standard transit time in order to allow SupplyWEB to calculate when to ship.

To create a shipper, select one or more requirements from the list provided by clicking the check box to the left of the part number. The suggested ship quantity can be changed in the field(s) provided if a different quantity that, what demand calls for, is required. However, the Supplier must review the demand (release) quantity and enter in the quantity based on firm orders (Orders with PO and PO line only). The demand quantity can be found in the demand release screen (Refer to document "*6.0 Lacks SupplyWEB - Supplier Demand Schedules*". A typical demand release screen is shown below:

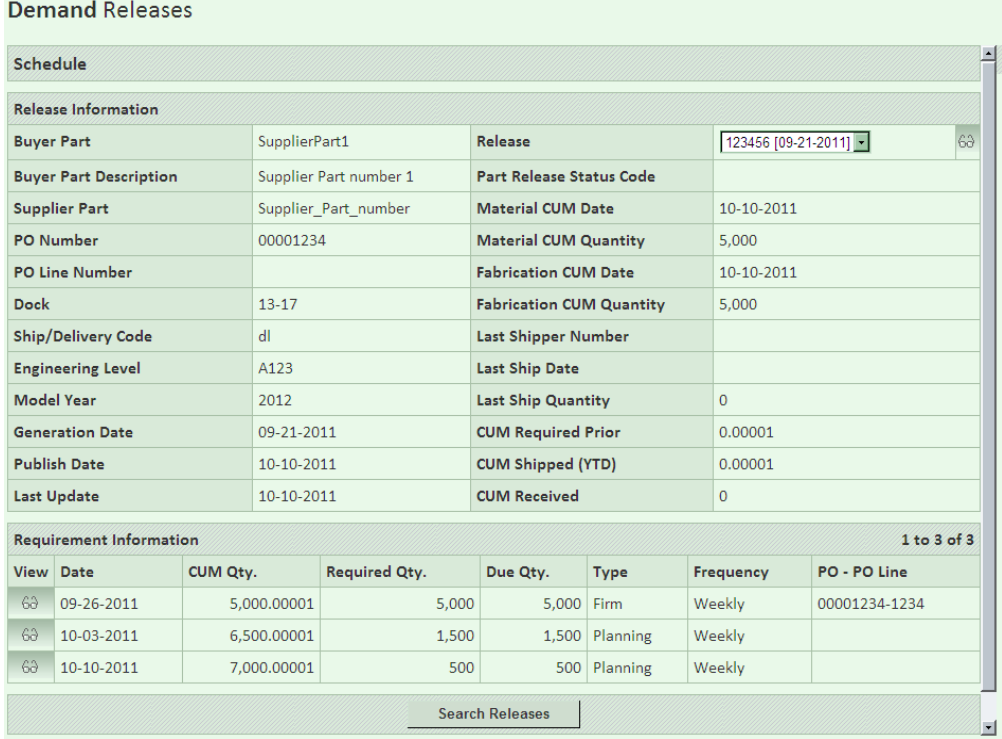

#### **Shipments Create Shipper**

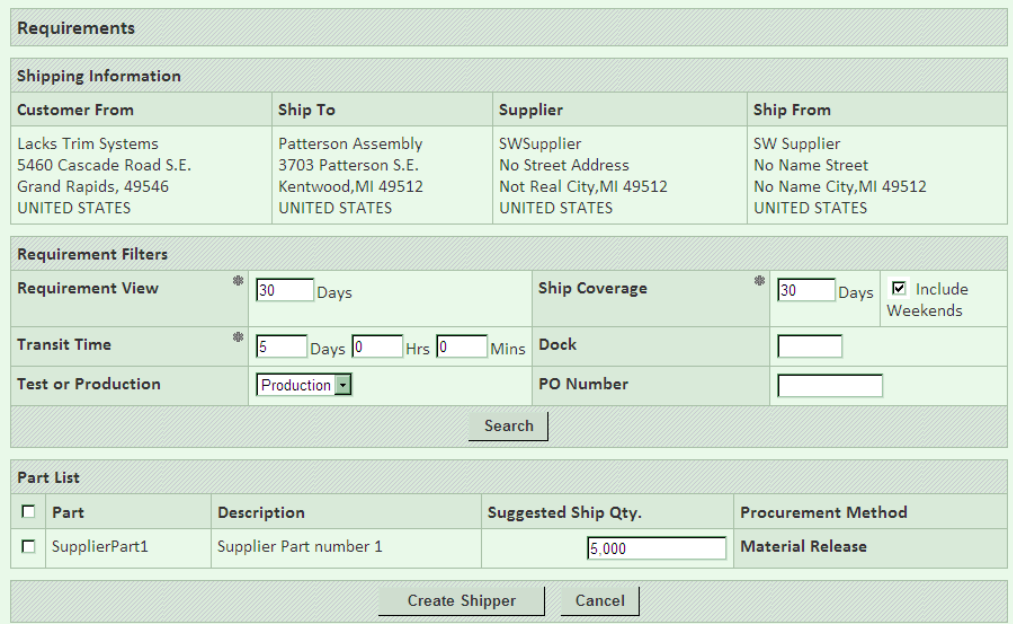

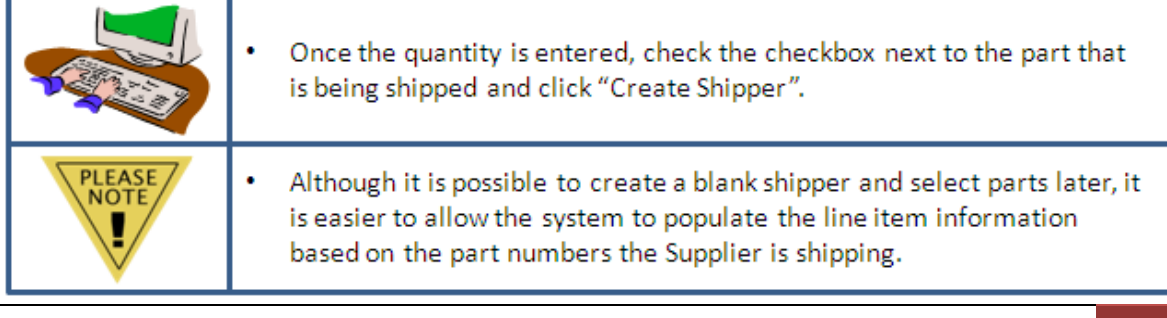

Once a shipper is created, the screens and procedures are the same for editing an existing shipper or a new shipper. A typical shipper is shown below:

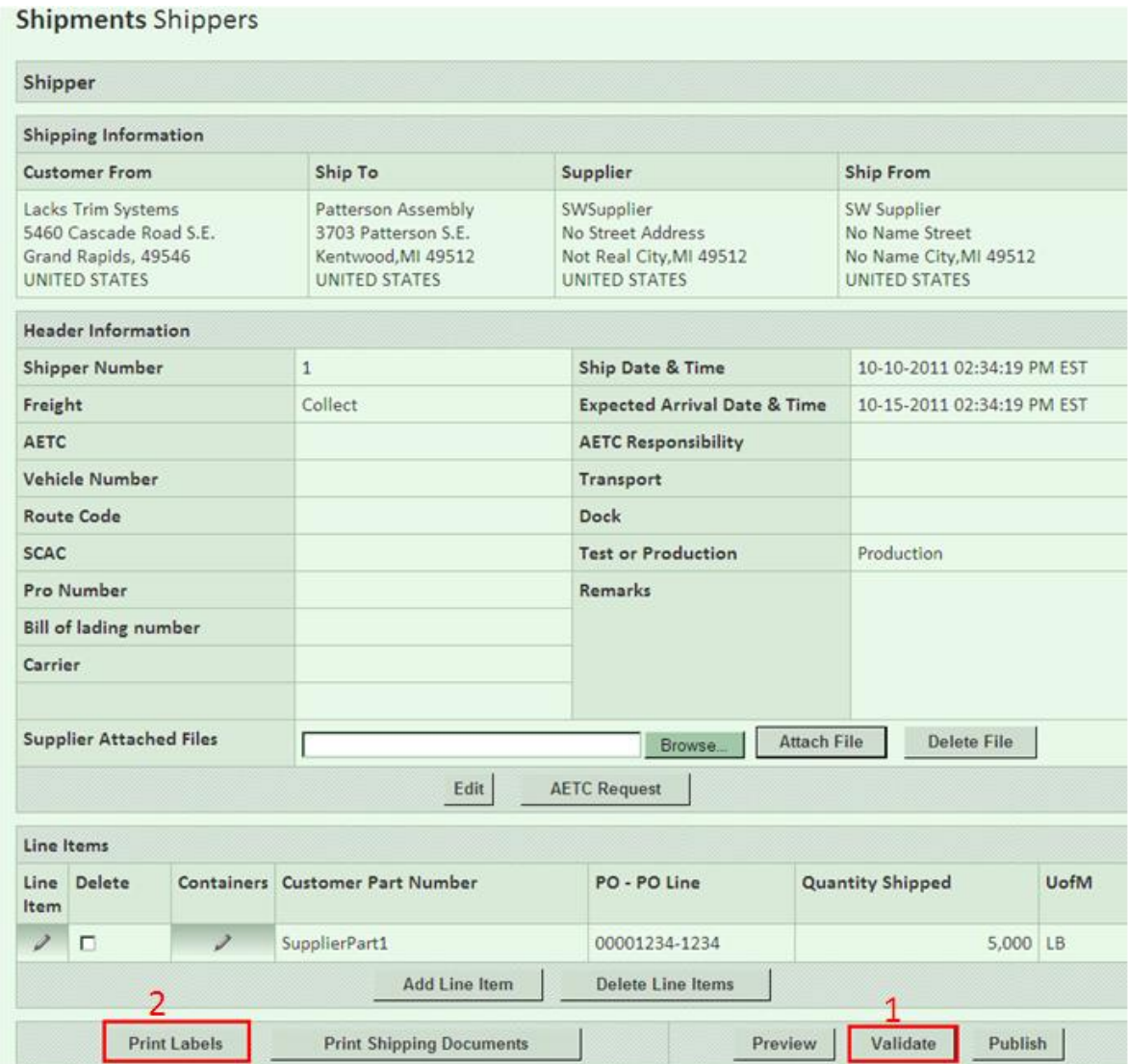

Once the shipper is created, it gathers all the packaging and part information that is set up in the system. Refer to "*7a.0 Lacks SupplyWEB Setting up Parts and Packaging information*" document.

In the main screen, click the "**Validate**" button at the bottom right of the screen (1). If the only error shown on the shipper is "**Serial Numbers not defined for Detail Containers for Line Item with part No XXXXXXXX and 0000XXXX-**XXXX", click on "**Print Labels**" button (2). When the labels are generated, the user must click "**Validate**" button one more time to make sure there are no more serial number

errors displayed. If no other errors exist, the screen must display "**Your shipper has been successfully validated**". If not, the corresponding errors will be displayed. Errors typically occur if the part packaging information is not set up upfront, and when part weight is not entered.

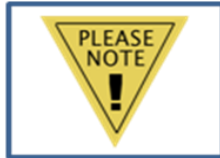

Once a shipper is created, the quantity of demand, from the release is taken out. It is, therefore, supplier's responsibility to make sure the shipper is successfully converted into an ASN and demand is met at Lacks in timely manner.

#### **Shipments Shippers** Shipper Shipping Information **Customer From** Ship To Supplier **Ship From** Patterson Assembly SWSupplier SW Supplier Lacks Trim Systems No Street Address 5460 Cascade Road S.E. 3703 Patterson S.E. No Name Street Grand Rapids, 49546 Kentwood, MI 49512 Not Real City, MI 49512 No Name City, MI 49512 **UNITED STATES UNITED STATES UNITED STATES UNITED STATES Header Information** Ship Date & Time 10-10-2011 02:34:19 PM EST **Shipper Number**  $\mathbf{1}$ 10-15-2011 02:34:19 PM EST Freight Collect **Expected Arrival Date & Time AETC AETC Responsibility** Vehicle Number Transport Route Code Dock **SCAC Test or Production** Production Pro Number Remarks **Bill of lading number** Carrier **Supplier Attached Files** Attach File Delete File Browse. Edit **AETC Request** Line Items Line Delete Containers Customer Part Number PO - PO Line **Quantity Shipped** UofM Item  $20$ SupplierPart1 00001234-1234  $5.000$  LB Add Line Item **Delete Line Items** Validate Publish **Print Labels Print Shipping Documents** Preview

# **7.2 Editing Shippers**

Click the "Edit" button shown in red to edit the shipper header information. Lacks prefers that the Bill of Lading number is provided on the shipper, if available. The Lacks contact for the Supplier can assist to fill the other information such as, Dock number, AETC, and carrier information. Once the areas are edited, click "Save".

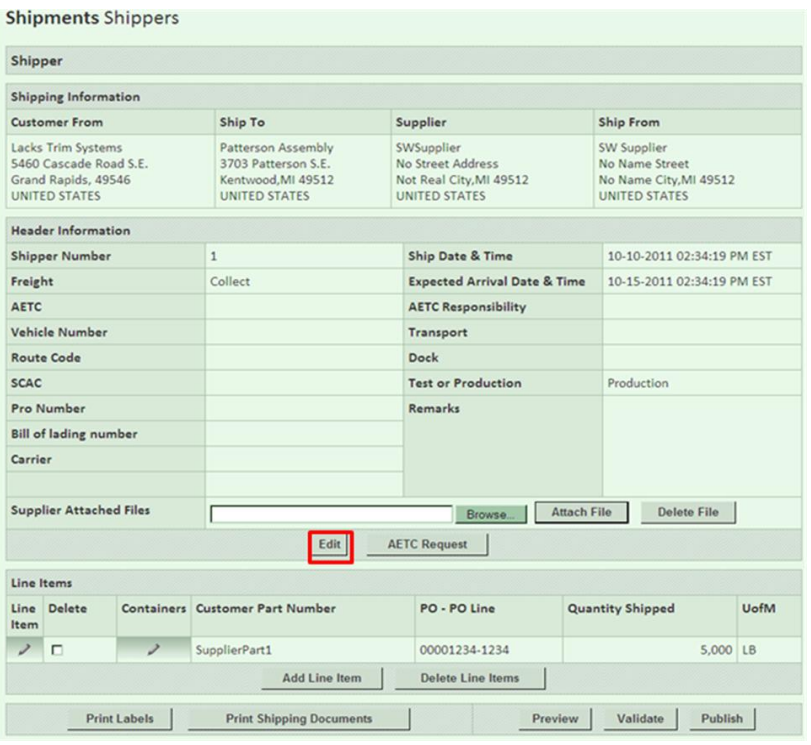

The shipper is now complete. **BEFORE PUBLISHING THE SHIPPER, DO NOT FORGET TO PRINT THE LABELS (AND/OR SHIPPING DOCUMENTS).** The labels can be created for printing by clicking "**Print Labels**". Similarly, the Bill of lading document can be created by clicking "**Print Shipping Documents**" and choosing "**Shipper/Bill of Lading: North America**" in the drop down menu. If using a packing slip created by SupplyWEB print that in the same drop down menu. The documents will be output as PDF. Both Master and Detail labels will be created at this time. Print the labels. There will be two labels for each detail and master container. Make sure the labels are applied to the shipment on the outside ends. As a result, when the parts are on a skid, our receiving personnel can receive the parts in without needing to strip down the skid. Using the Bill of Lading document from the SupplyWEB is optional. The Supplier may use Supplier's own Bill of Lading document. Once the documents and labels are printed, DO NOT FORGET TO PUBLISH the shipper. Once published, the shipper transmits ASN to Lacks.

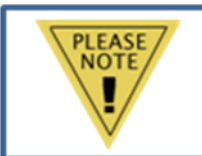

- Shipper must be published for ASN to be sent.  $\bullet$ .
	- Documents pop up in new window for printing.

#### **Shipments Shippers**

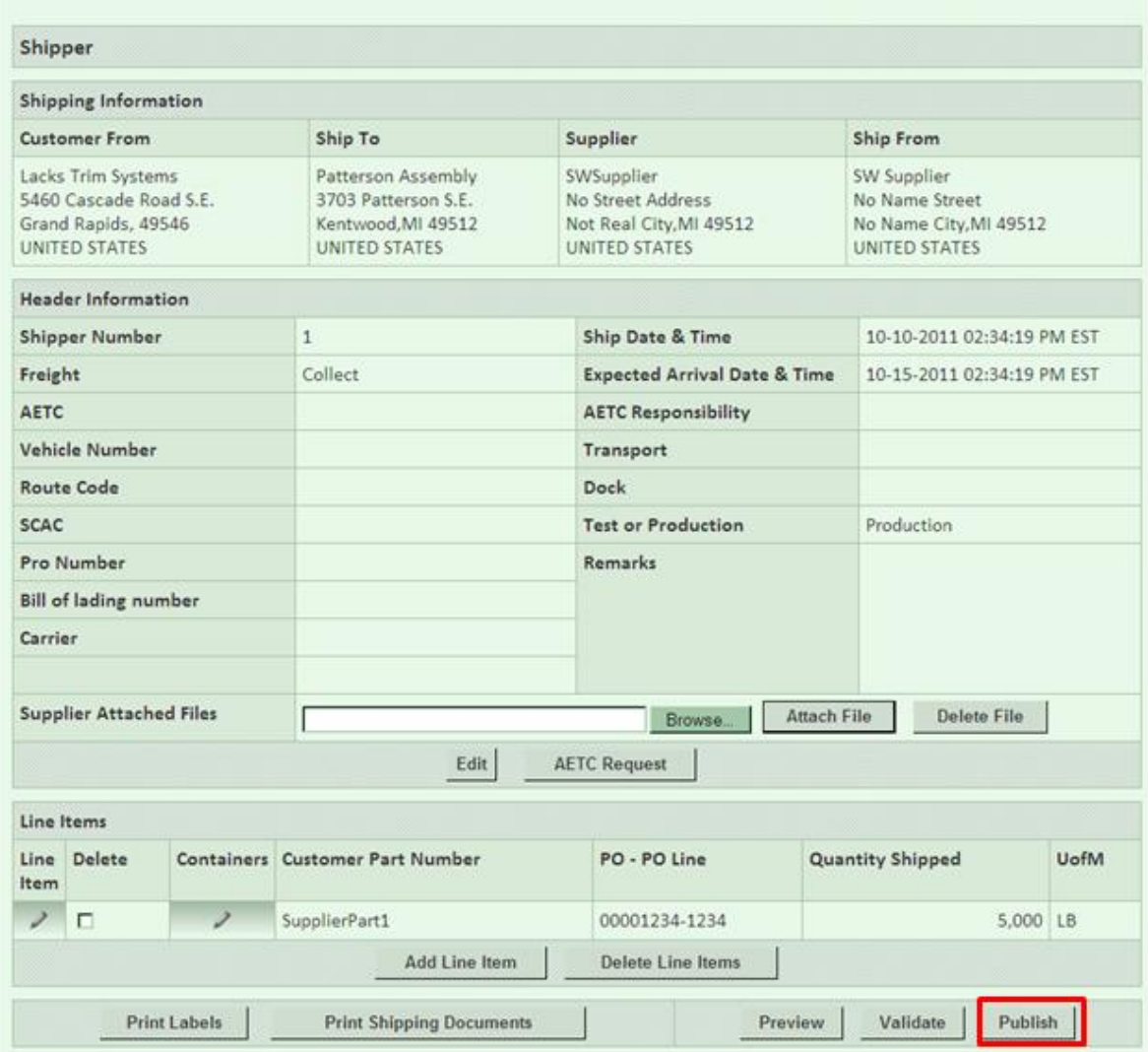

Sample documents of Labels, Bill of Lading and Packing Slips are available as PDF documents along with the tutorial documents.

#### **7.3 Viewing Existing Shippers**

To view an existing shipper that has not been published yet as ASN, select the

**Shipments**  $\rightarrow$  **View Shipper** link from the navigator and click Continue. "The Open Shipper" screen allows the user to determine which shippers to view by selecting the "Facility", the "Ship To" location and the "Date Range".

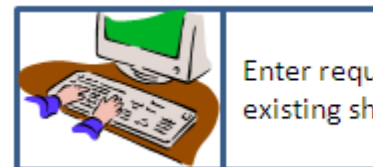

Enter required criteria and click "Continue" to view list of existing shippers.

Once the sort criteria have been entered, the shippers will be listed in order by descending shipper number.

**Shipments Shippers** 

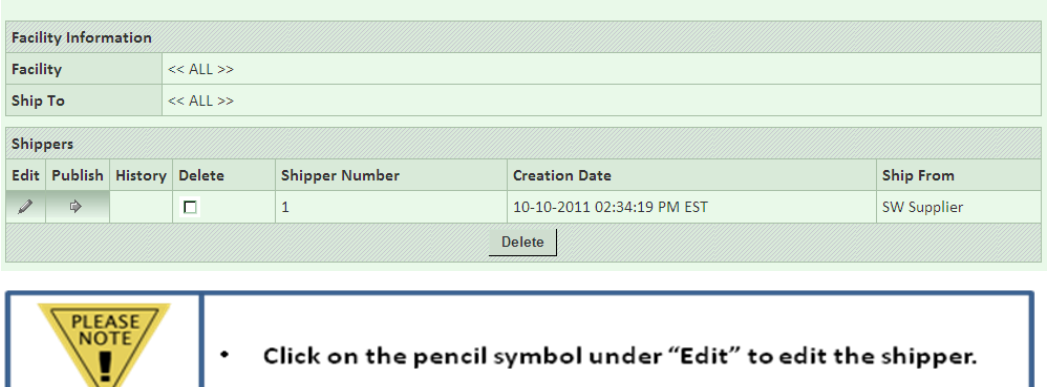

The user will be returned to "Shipment Shippers" screen. There the line Item information, Containers information, Quantity, and the Shipper Header information can be modified. The user must validate the shipper after modification, print the relevant documents, and **PUBLISH**.

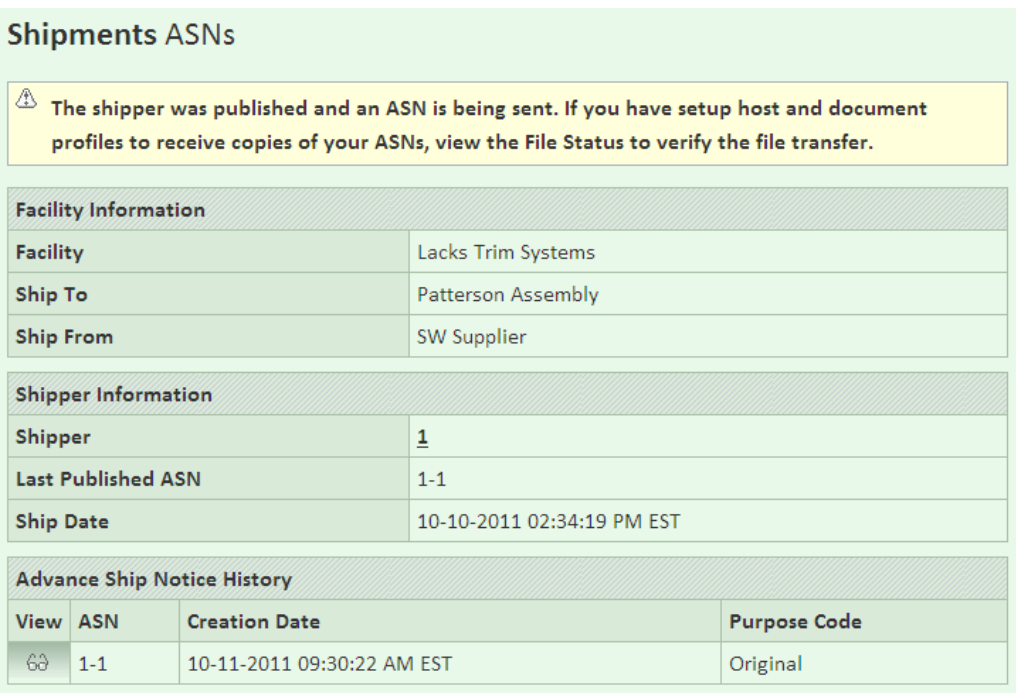

Once the Shipper is published, the ASN screen is displayed. It will state that the ASN has been sent out to the customer. To view the ASN, click the glasses icon under view in "Advance Ship Notice History".

# **7.4 Printing Shipping Labels and Documents**

Lacks facilities that require packaging will also require the Supplier to print the barcode labels via SupplyWEB.

SupplyWEB can produce a PDF of labels which must be printed on 6" X 4" label sheets and affixed to the shipping containers as product identification during transport. Configuration of how the labels are to print is described in the Registration and Administration manual. Labels can only be printed once within the Shipper Edit screen. In the event that labels must be reprinted, follow the instructions on **Reprinting Labels** in the following section.

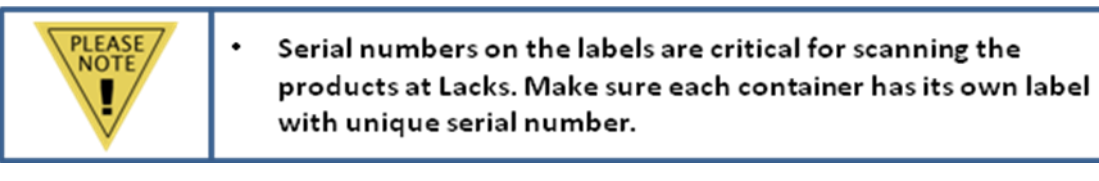

There are several shipping documents that are available to print in the SupplyWEB. The Shipper/Packing slip number must match the ASN number sent.

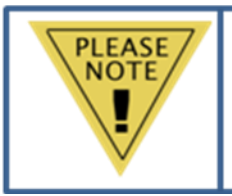

- The following must accompany each shipment
	- **Bill of Lading**
- Proper Labels on container so it could be scanned at Lacks receiving.
- Packing Slip/Shipper

# **7.5 Reprinting Labels**

Labels that are lost or destroyed can be reprinted from SupplyWEB by selecting

**Shipments**  $\rightarrow$  **Reprint/Purge Labels** in the navigator.

**Bar Code Reprint From History** 

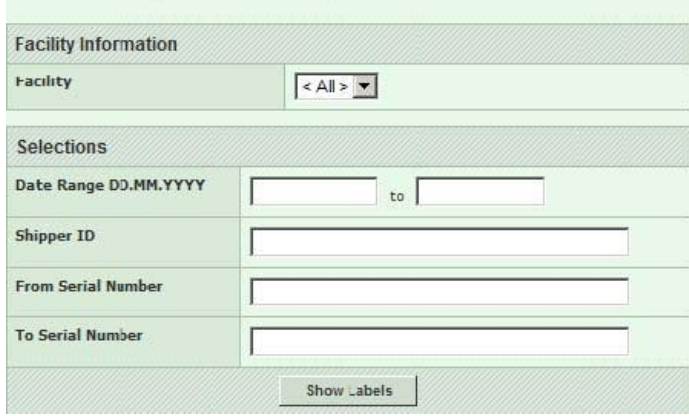

After specifying the search criteria, the labels that need to be reprinted will be displayed. One or many of the labels listed may be selected to be reprinted.

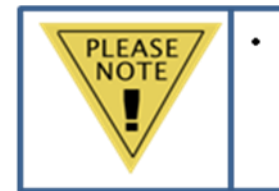

Currently, Lacks is working on the issue with the "Reprint Labels" feature. Contact appropriate Lacks personnel for labels that need reprinting. A PDF version of missing labels will be sent to the requestor.

# **7.6 Validating and Publishing**

Shippers can be created prior to the materials leaving the shipping dock. When the entry of the shipping information has been completed, validate the shipment to ensure SupplyWEB has all the information required to produce the ASN. Validating does not mean that the information has been entered in all of the mandatory fields as required by the Lacks facility**.** The validation checks packaging, weights and quantities only.

When the product is ready to leave the dock, the Shipper must be revised for any

changes. Update any shipment information that may have changed, such as trailer number and shipment time. The final step is to publish the Shipper to the Lacks facility as an ASN. Once a Shipper has been published, it cannot be changed. In order to make changes to a published Shipper, the user must first cancel the ASN.

# **7.7 Viewing and Cancelling ASNs**

In the event that there is an error in the shipper, or the shipment that was published needs to be cancelled, use the **Shipments->View ASNs** link in the navigator.

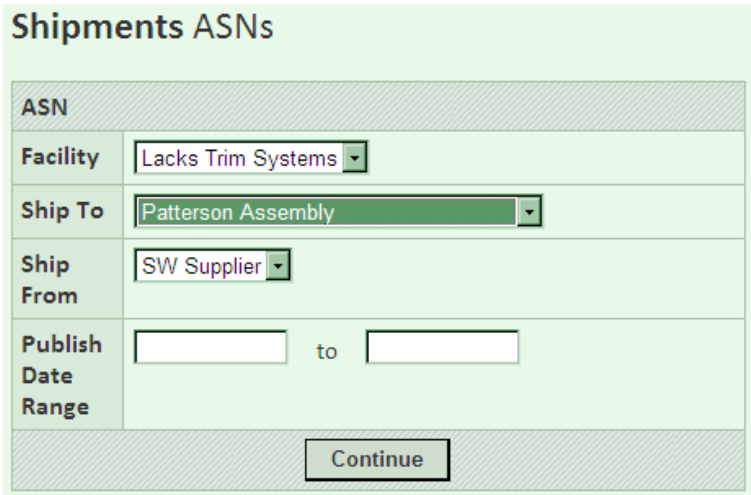

In order to view an ASN, select the "Facility", "Ship To" and "Ship From" in the lists provided. Supply a starting date of the ASN to view, in order to limit the number of ASNs options. Click "Continue".

#### **Shipments ASN History**

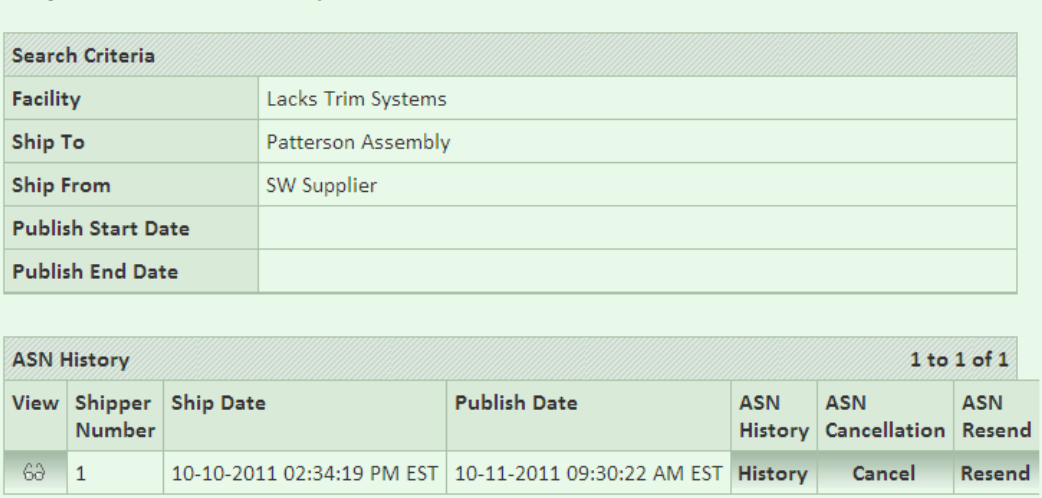

The ASN can be viewed by selecting the glasses icon on the left of the shipper number. This view will provide the complete details of the ASN.

The ASN History button will display the stages of the ASN. Typically, the only stage is the original publication. However, it may include details of a cancellation. The ASN Cancel button will reverse or cancel the ASN with the Lacks facility and revert the ASN back to a Shipper that can be modified by the user. Follow the Shipper creation process to complete the shipper and publish. A Cancelled ASN could also be deleted from the system, if needed.

#### **7.8 Premium Freight**

Periodically, the Supplier may receive premium freight (expedited shipping) requests from a Lacks facility. If the "Alerts" preference is configured appropriately, the Supplier will receive an email notification pertaining to these requests.

To view the Premium Freight requests in SupplyWEB, select the **Premium Freight**  $\rightarrow$  **View PFAs link from the navigator.** 

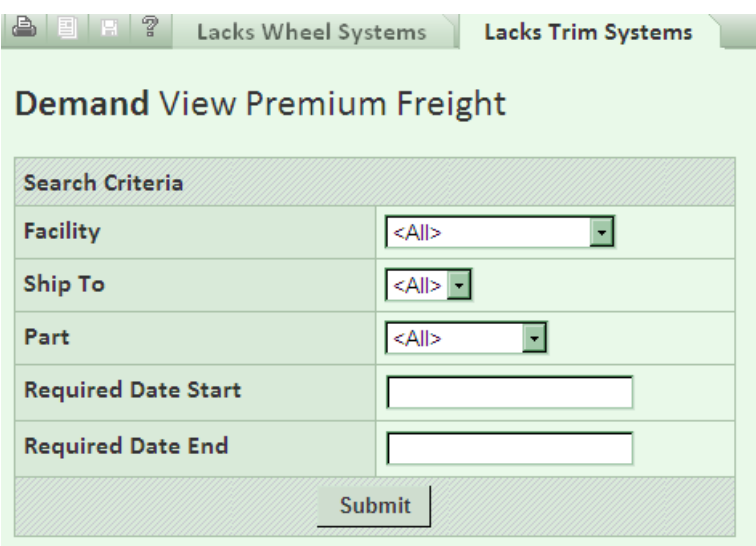

Select the desired Search Criteria and click "Submit".

A list of outstanding Premium Freight requests will be displayed. Click the Eyeglass icon to view the details of the request. Click the "Create Shipper" to create the shipment. The user will be directed to the standard Shipper creation screens.

#### **7.9 Shipment History**

A history of shipments that have been processed through SupplyWEB can be displayed by selecting **Shipments Shipping History** link from the navigator.

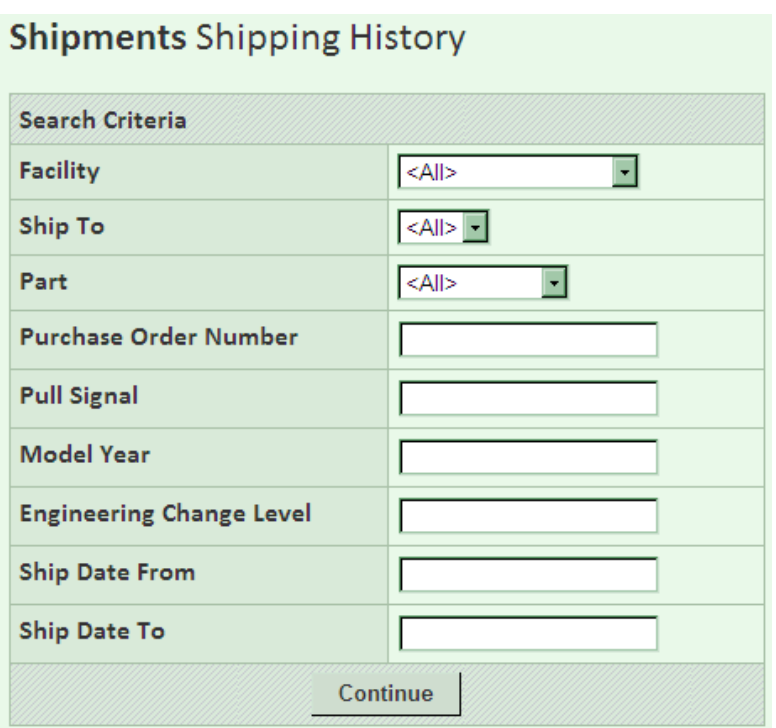

Select the desired Search Criteria and click "Continue".

A summary listing of the part numbers that have been shipped will be displayed. Additional details of the shipments can be viewed by clicking the eyeglass icon to the left of the part number. All of the shipment details, relating to the part number selected is displayed in a list format.

# **7.10 Shipment History Report**

A history of shipments that have been processed through SupplyWEB can be printed by selecting **ReportsShipping History Report** link from the navigator.

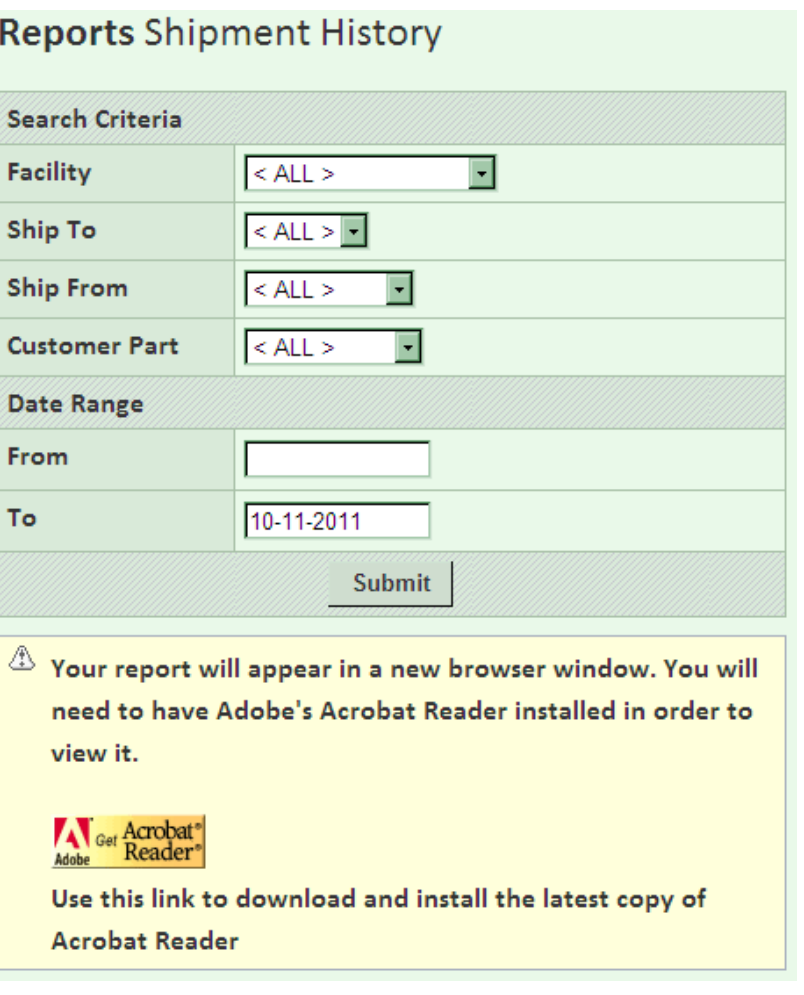

Specify the search criteria for the shipments needing to be printed as demonstrated above. To print all the shipments, click "Submit". Report will be generated as a PDF document and will open up in a new window.

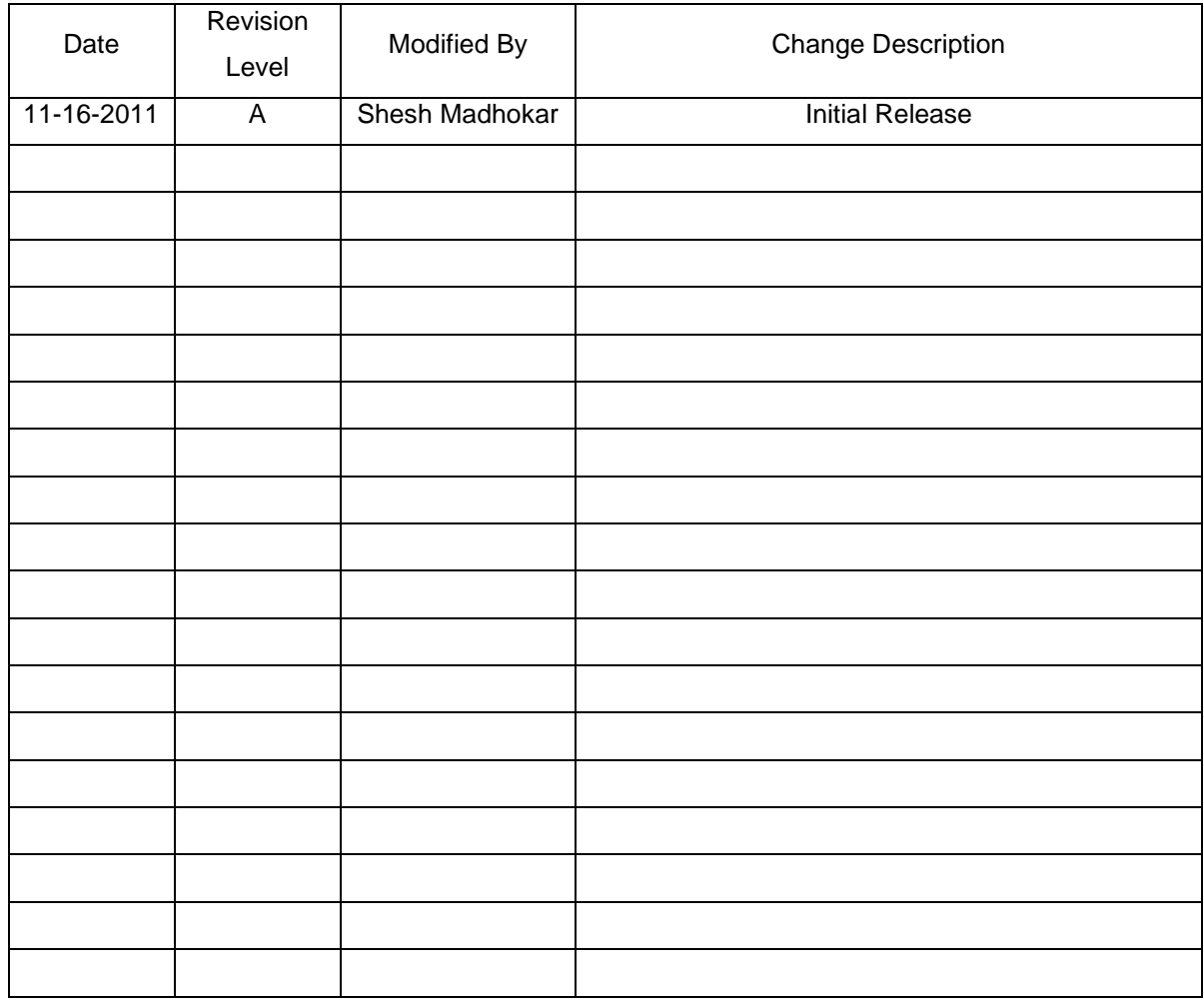